# Registrace palubního přístroje

## Po přihlášení zvolte menu Běžné účty!

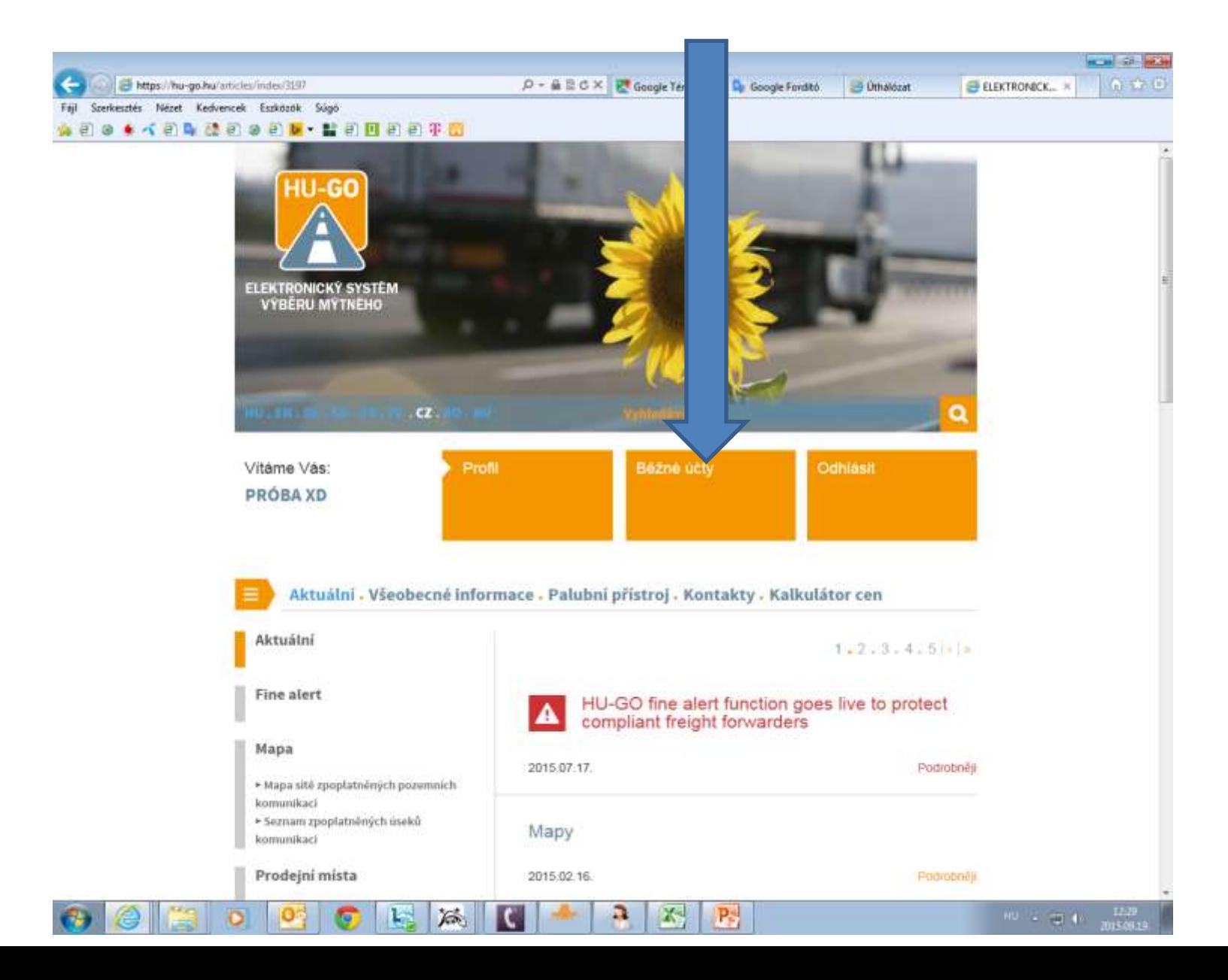

## Po zvolení aktuálního běžného účtu **Dále**

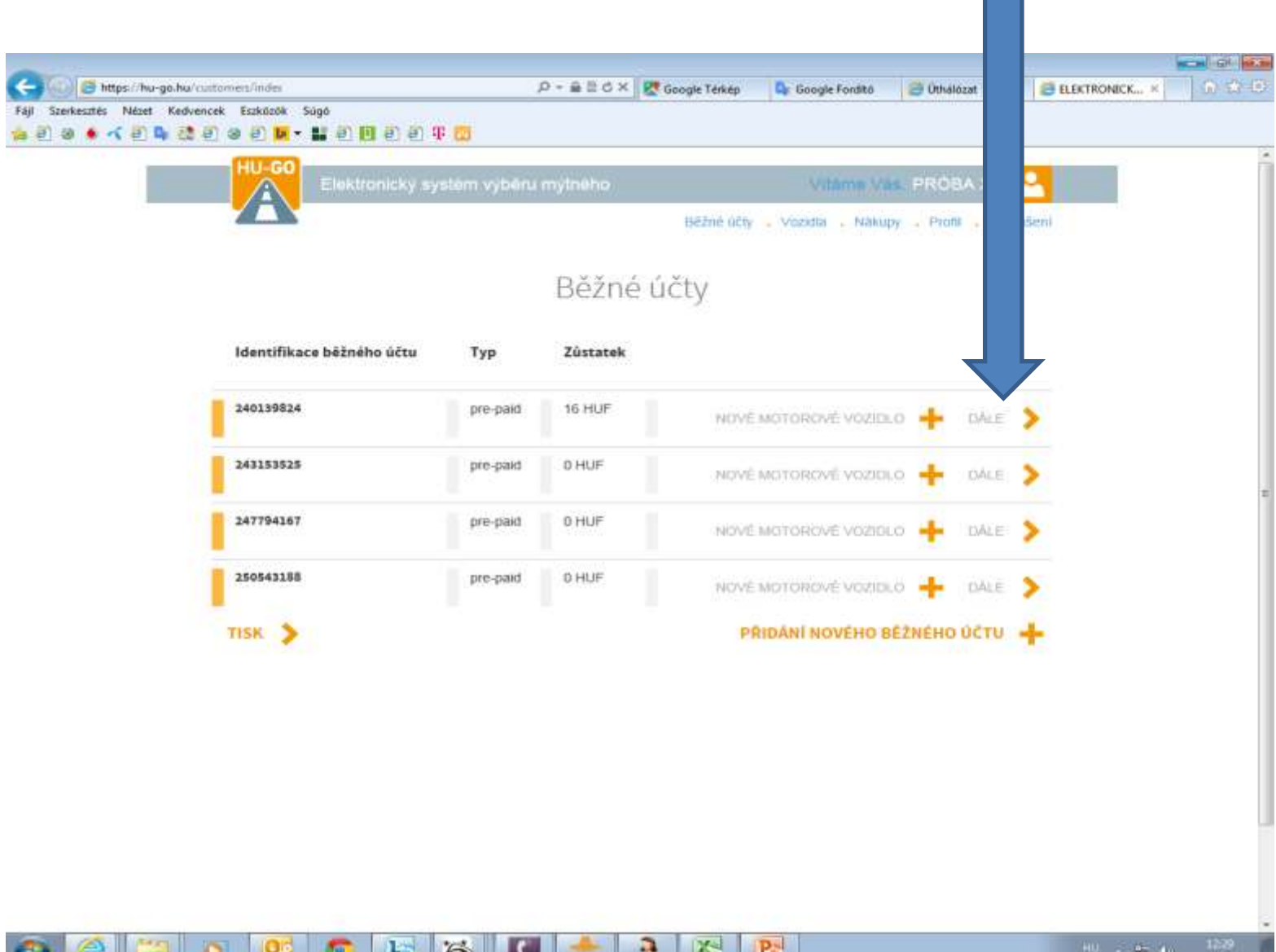

**New Off** 

- 50

## Vozidla tohoto běžného účtu

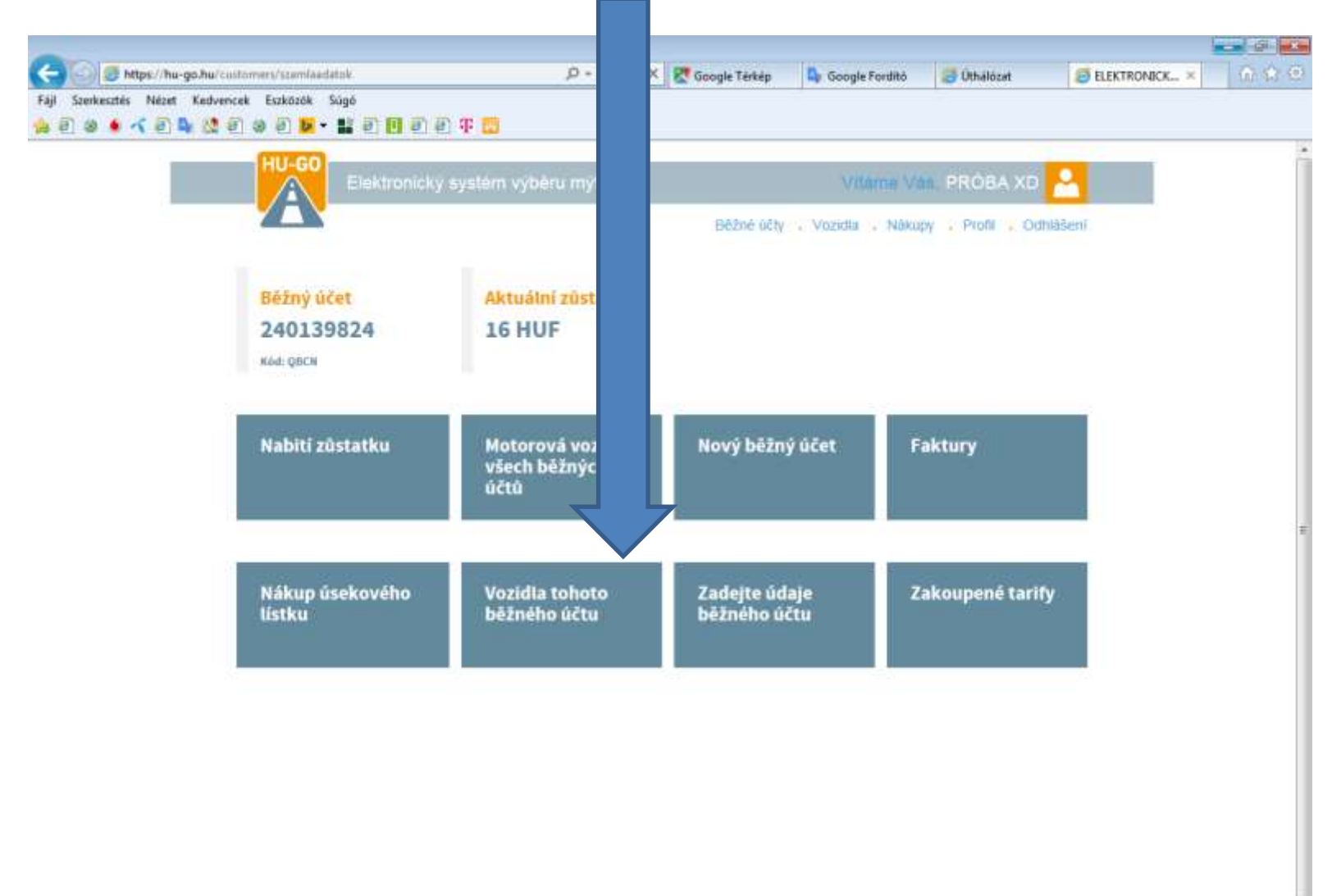

#### V menu Vozidla tohoto běžného účtu zvolte aktuální vozidlo a na konci řady vstupte do bodu Sladění OBU!

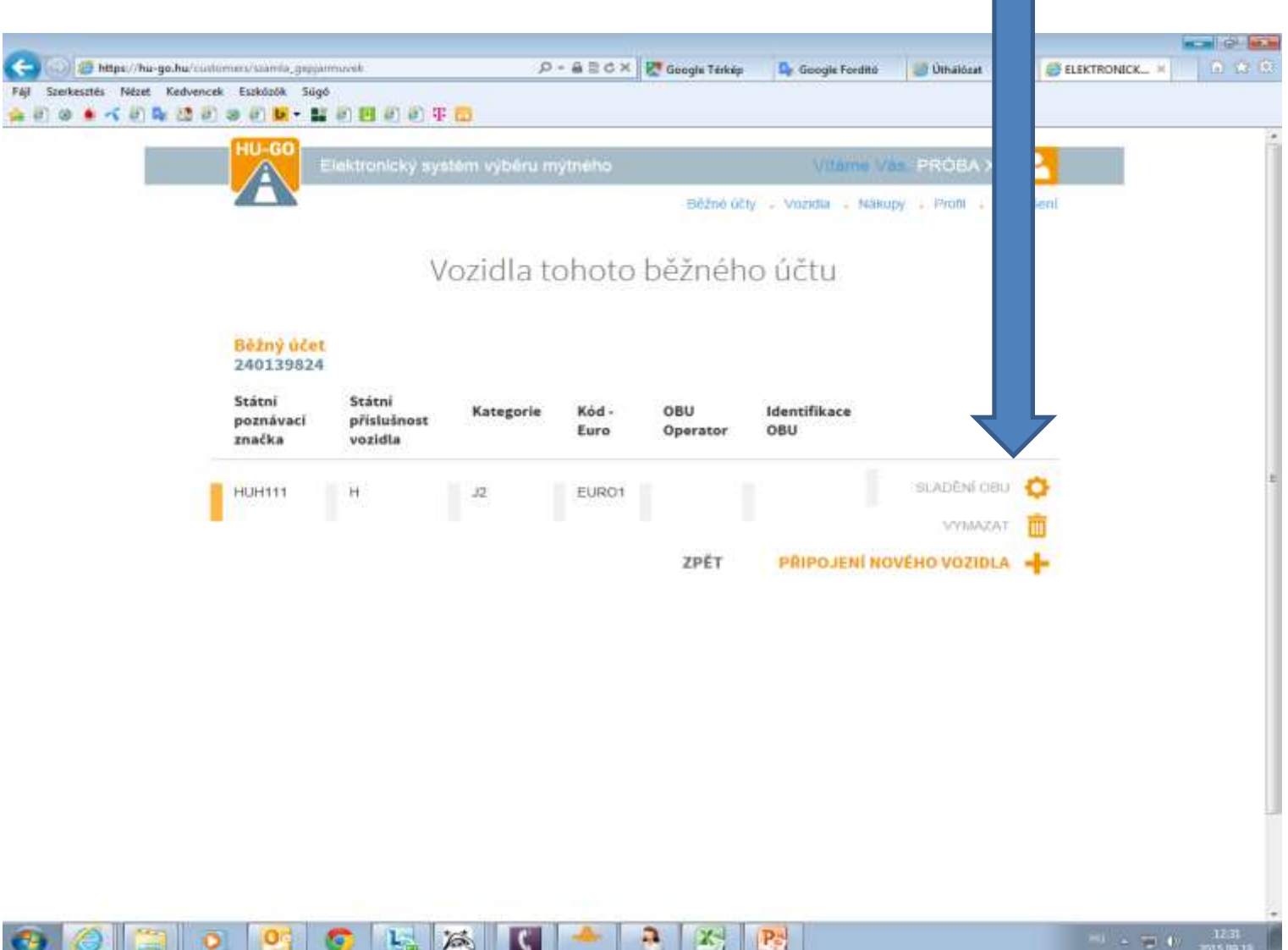

### Zadání údajů palubního přístroje a následně Uložit.

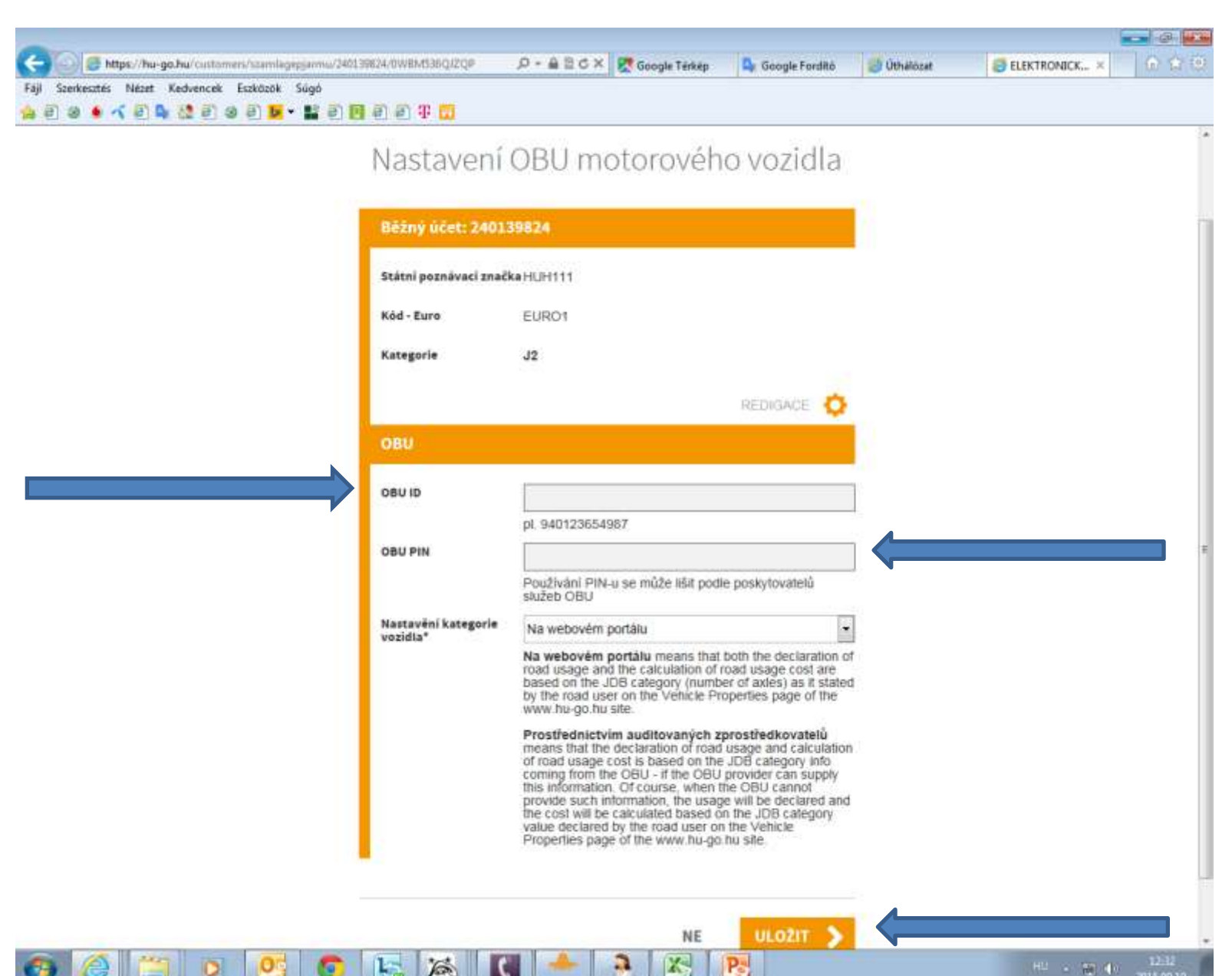

### Potvrzení úspěšného sladění na ploše, je vidět číslo palubního přístroje a název zprostředkovatele.

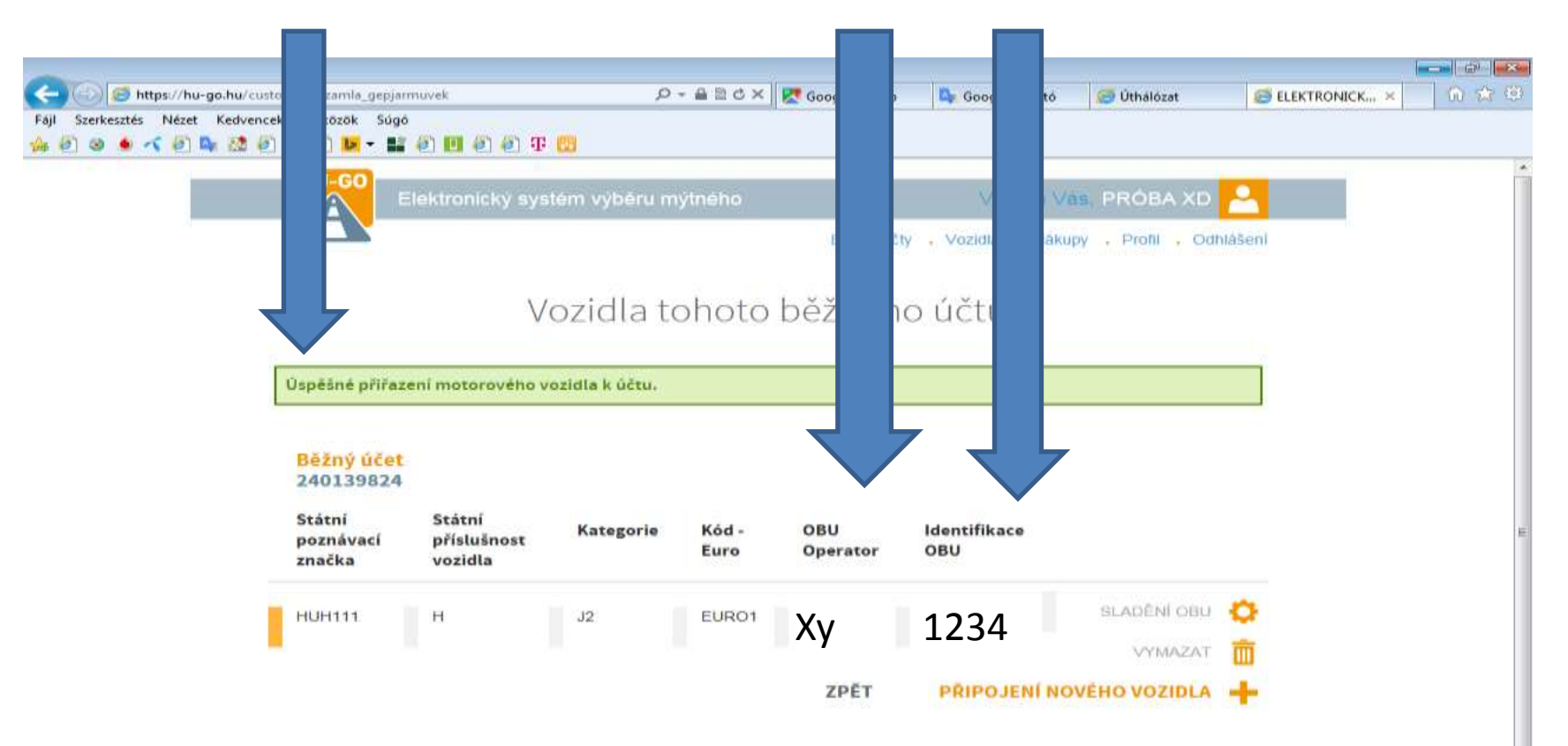

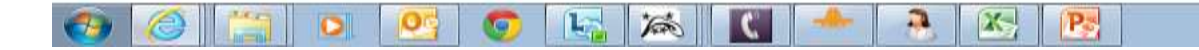